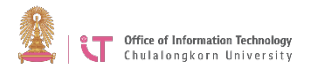

# **To login to Zoom on a PC or Mac**

# 1. Start the Zoom program

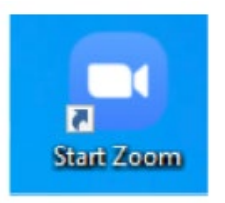

# 2. Click "Sign in"

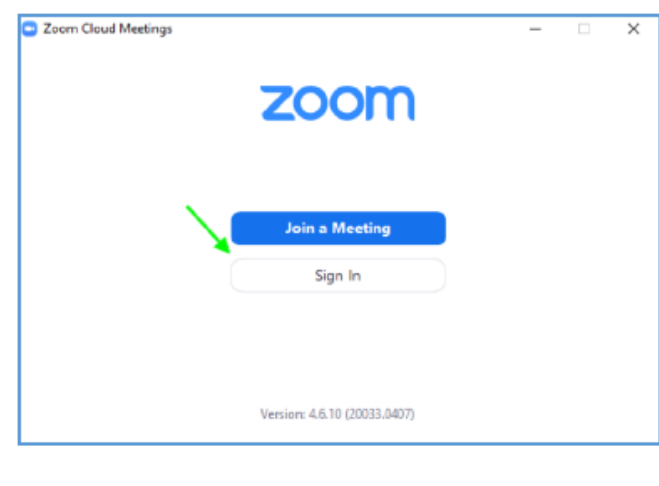

#### 3. Select "Sign in with SSO"

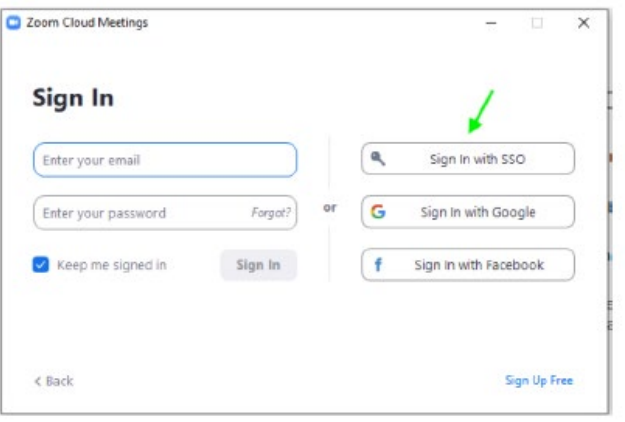

4. In the Company Domain box, type "chula"> Click "Continue"

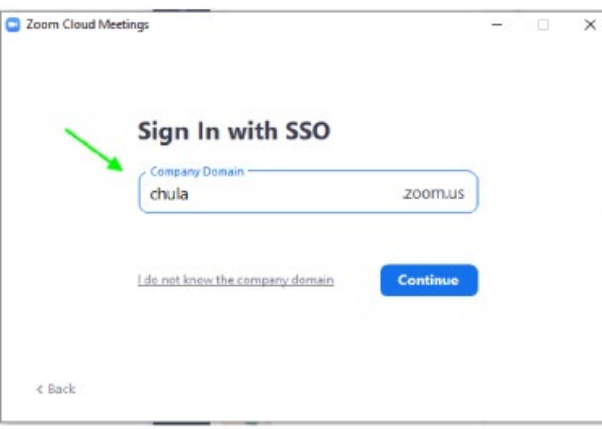

### 5. Sign in with Chula email @Chula.ac.th and CUNET password

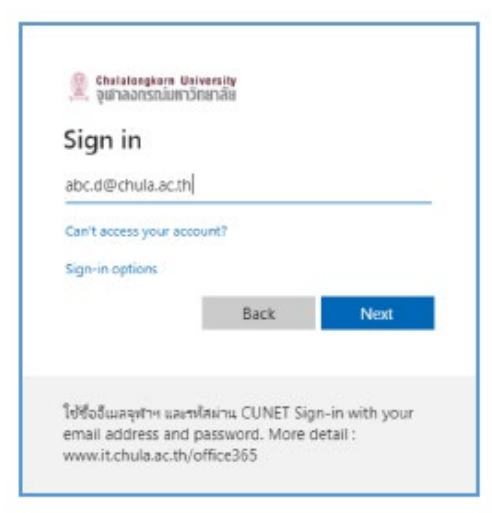

# 6. Choose "Open Zoom Meetings"

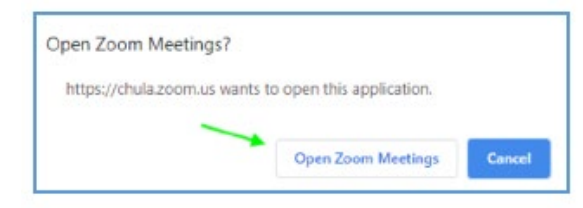